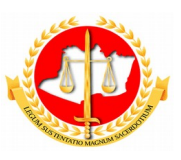

#### **MINISTÉRIO PÚBLICO DO ESTADO DO AMAZONAS PROCURADORIA-GERAL DE JUSTIÇA**

**Diretoria de Tecnologia da Informação e Comunicação**

## **Guia Rápido Solicitação de Conversão de Licença Especial**

12/2017

## Sumário

### 1 – Apresentação

- 2 Tela 1: Acesso ao Sistema
- 3 Tela 2: Solicitação de Conversão de Licença Especial
- 4 Tela 3: Conclusão

# **Guia Rápido Solicitação de Conversão de Licença Especial**

### **1 – Apresentação**

Este documento apresenta um guia rápido para que os servidores possam fazer as *solicitações de conversão de licença especial em pecunha*.

### **2 – Tela 1: Acesso ao Sistema**

A página inicial do sistema pode ser acessada através do endereço:

#### [http://gep.mpam.mp.br](https://gep.mpam.mp.br/)

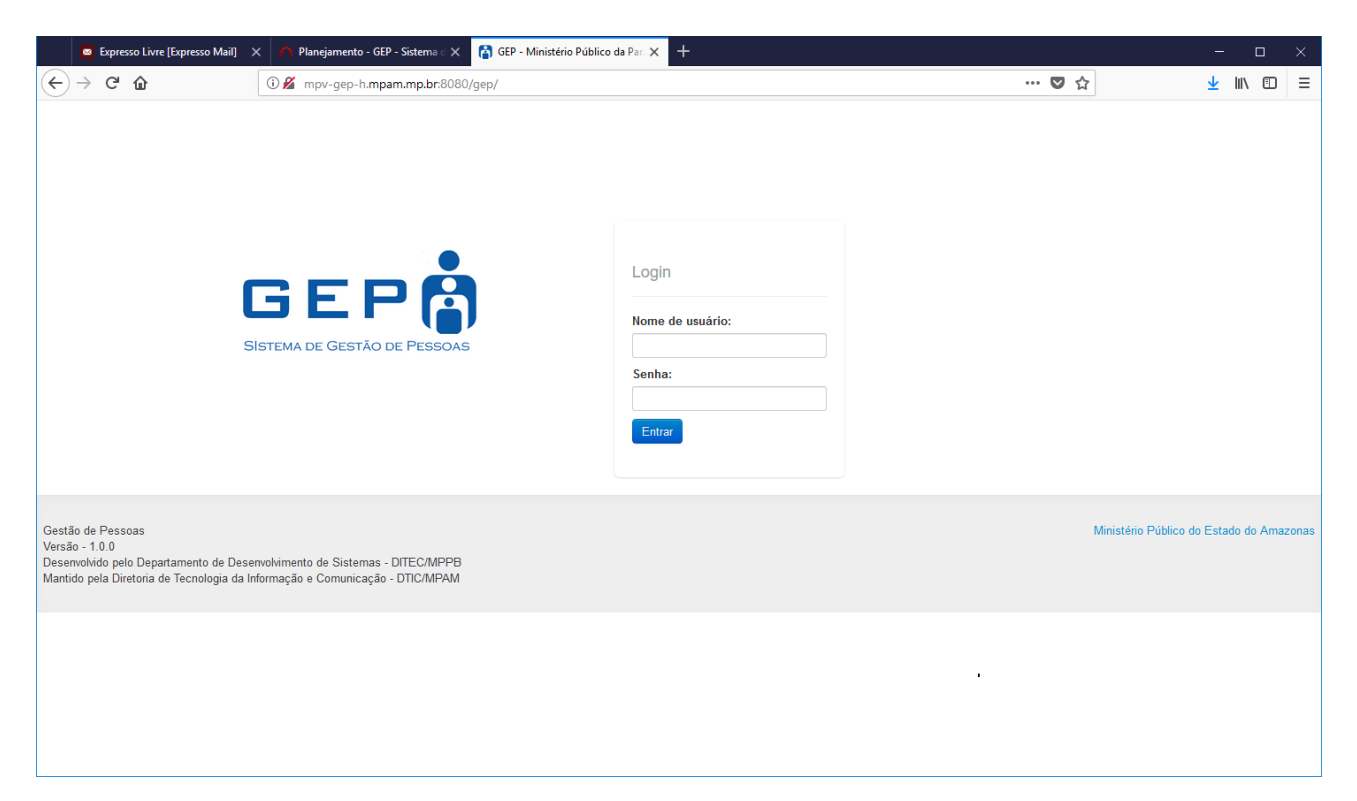

Para entrar no sistema, o usuário deverá informar o usuário e a senha.

### **3 – Tela 2: Solicitação de Conversão de Licença Especial**

Na tela seguinte, o usuário deverá selecionar a opção "Minhas Concessões" no menu lateral esquerdo:

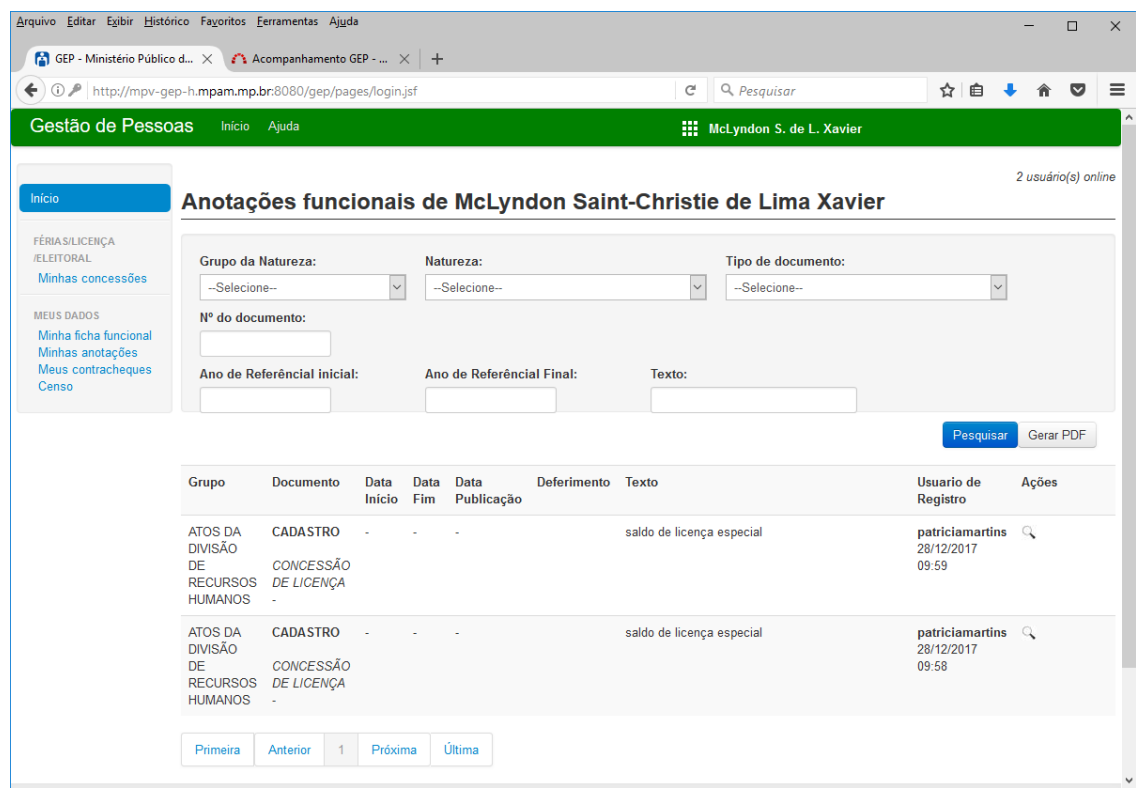

Após selecionar a opção minhas concessões, o sistema apresenta a lista de todos os períodos que você tem direito. Selecione o período que deseja converter a licença especial em pecunha, como apresentado na figura a seguir.

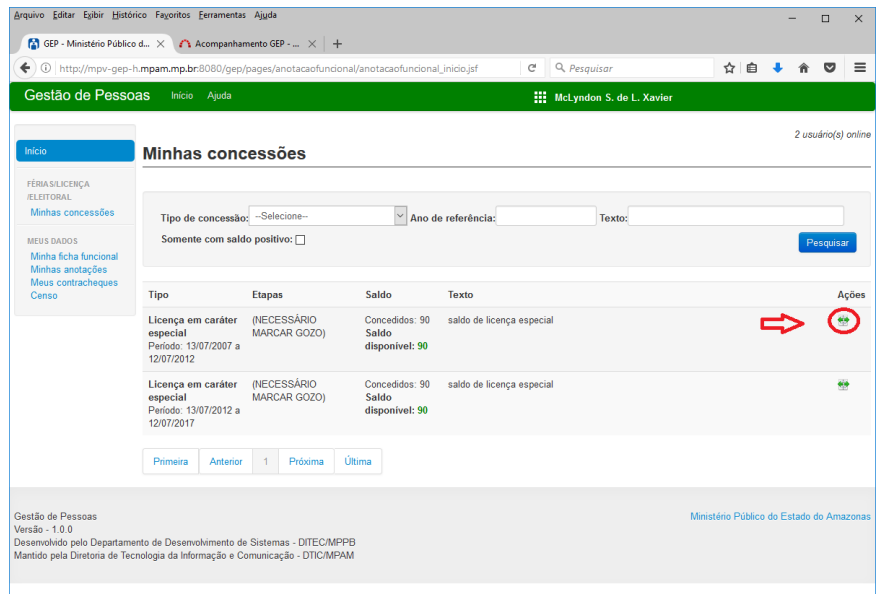

O sistema encaminha o usuário para a tela de listagem de todas as etapas marcadas no período selecionado. Lembre-se que qualquer conversão de licença especial segue os critérios estabelecidos pelo ATO XXX/XXX.

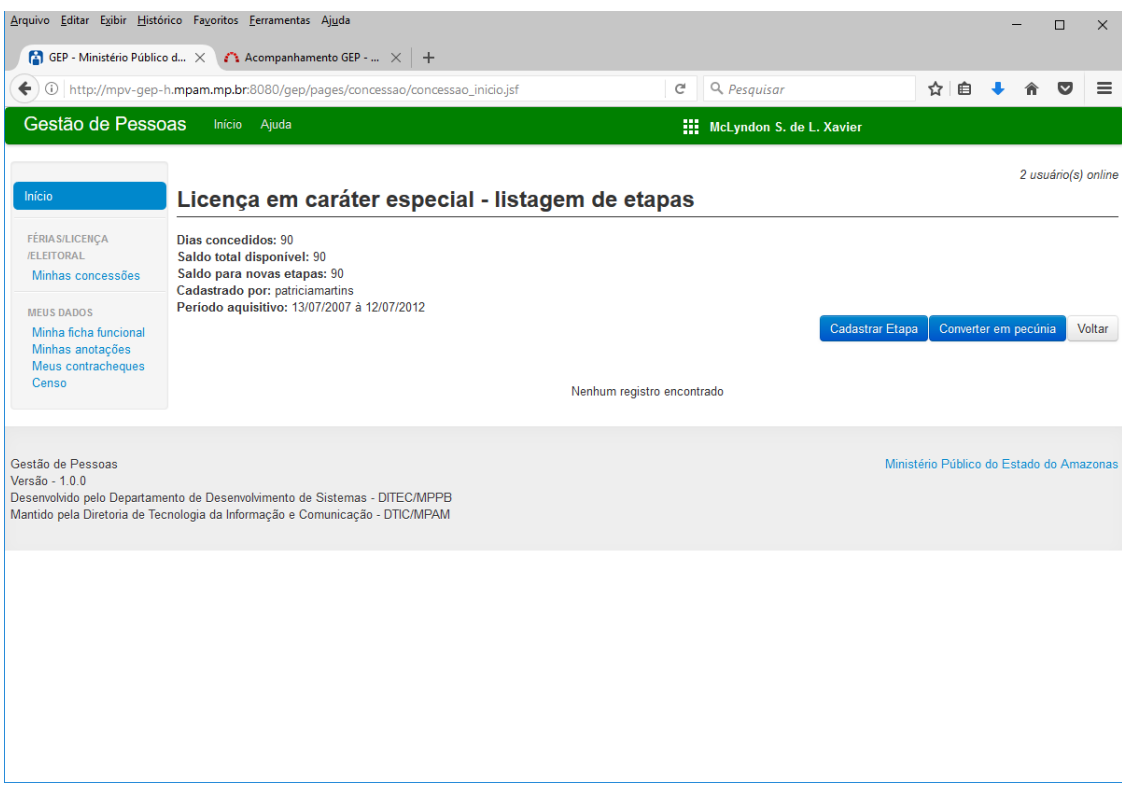

Nesse ponto o usuário deverá selecionar o botão "Converter em pecúnia".

1) Selecione o botão "Converter em pecúnia";

2) O usuário deverá informar a quantidade de dias a serem convertidos e selecionar o botão "Confirmar pedido";

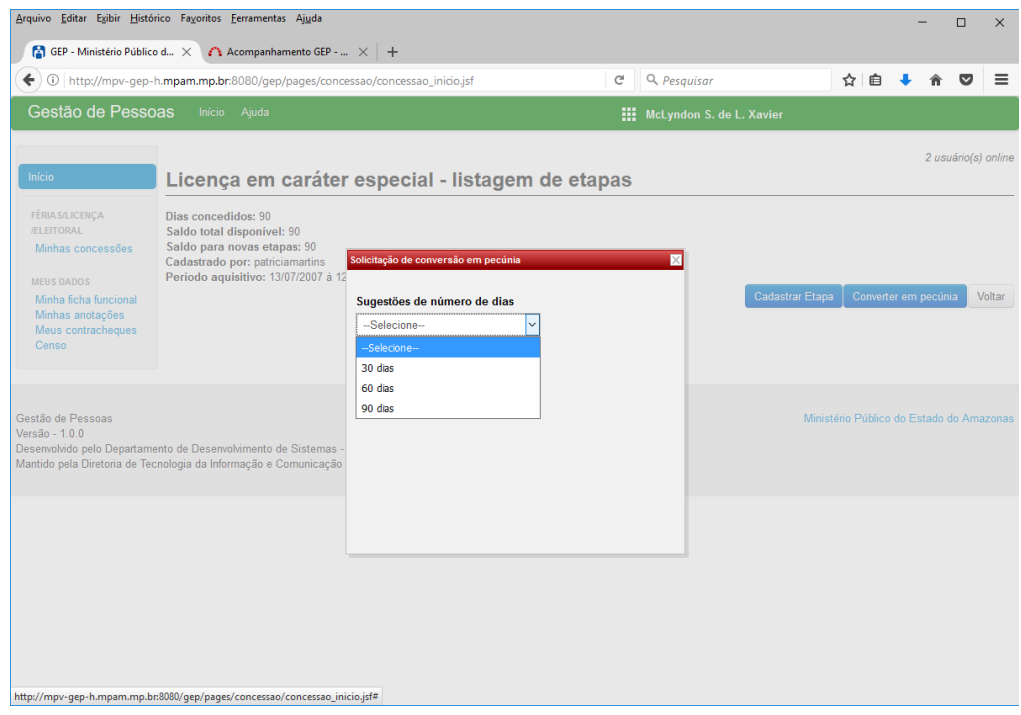

3) O Sistema irá encaminar o usuário para listagem de etapas marcadas conforme a figura a seguir:

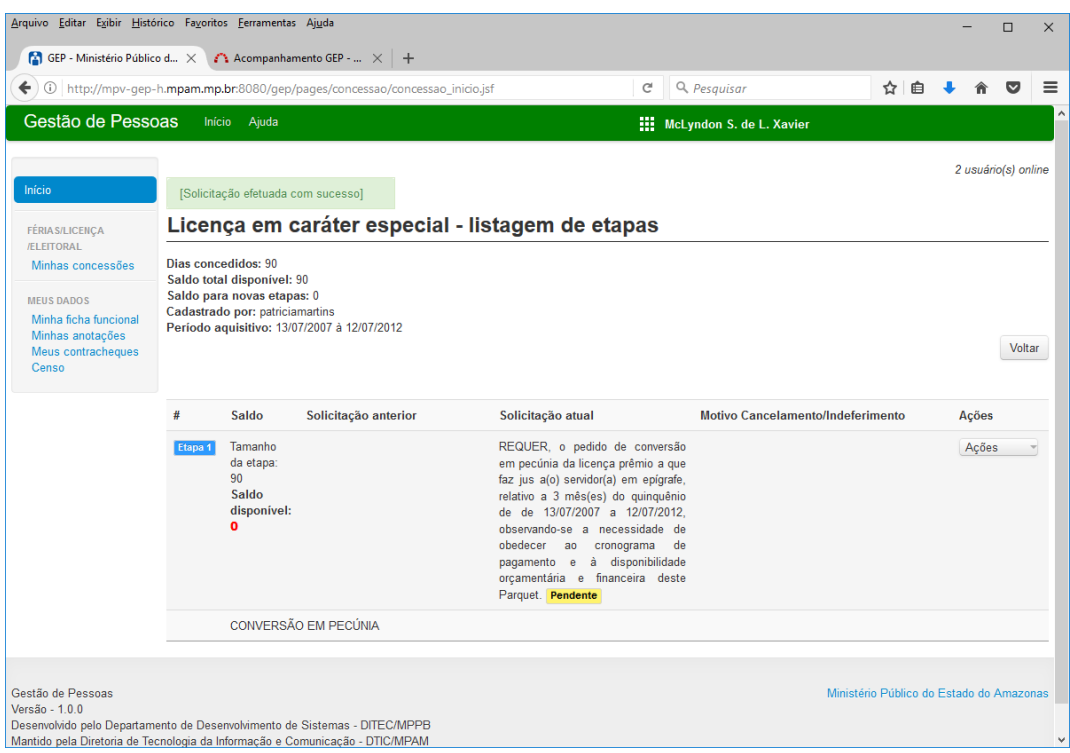

4) Nesse momento o pedido de conversão em pecúnia da licença especial permanece com o status de pendente até que o SUBADM defira ou indefira a solicitação;

#### **4- Conclusão**

Em caso de dúvidas ou questionamentos o servidor ou membro devem entrar em contato com o DRH(Divisão de Recursos Humanos) ou a DA(Diretoria de Administração), através dos telefones (3655-0735/3655-0741) ou através do email do suporte (dadm $@$ mpam.mp.br).